The Bosch IDS Premium Connected was designed for homeowners who want a reliable HVAC system that will produce exceptional and efficient heating and cooling yearround, backed with a 10-year warranty.

**Bosch EasyAir App Homeowner User Manual** 

**BoschHeatingAndCooling.com**

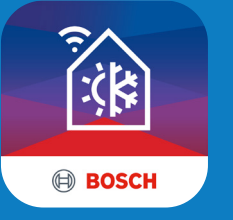

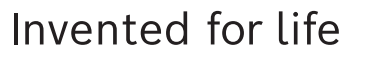

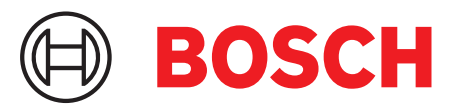

# Keep Track of Your HVAC

Bosch EasyAir helps you to monitor your home's energy usage, receive critical alerts, and have contractor information handy.

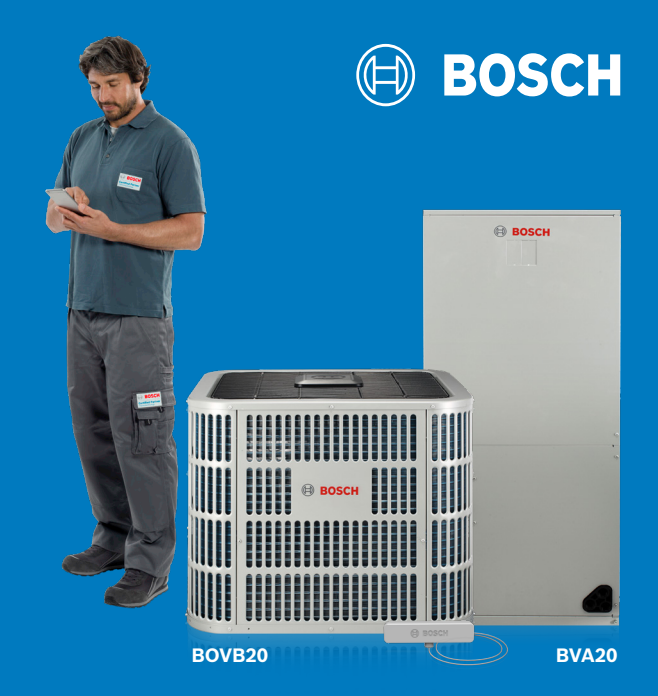

Bosch EasyAir helps you to monitor your home's energy usage during those hot summer months or cold winter nights. Through the app, you can receive critical alerts directly to your phone and have your contractor information handy to get your IDS Premium Connected up and running as quickly as possible.

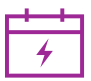

#### Monitor Energy Usage

Track your monthly energy use. Read tips on how to improve efficiency and save energy.

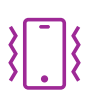

#### Get Notified on Alerts

Get notified about warnings and alerts regarding your heat pump through the app.

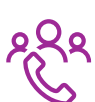

#### Get Help Faster

Give access to your contractor to get your issue fixed as quickly as possible. Contractor and warranty information is also available through this app.

# Download The Bosch Easy Air App

Bosch EasyAir for mobile devices will be available for free for the first two years. Afterwards, certain fees may apply. $^{\left( 1\right) }$ 

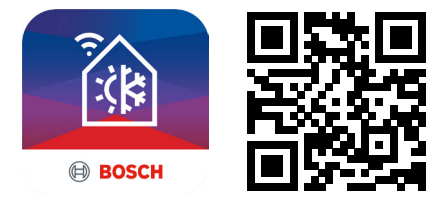

**Scan QR with Smartphone to Download App**

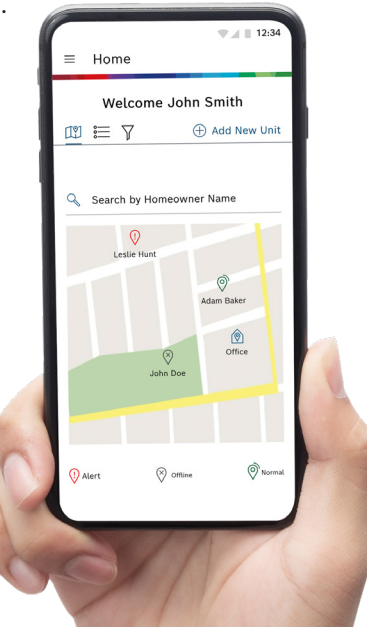

# **Getting Started**

# Heat Pump Installation and Homeowner Registration

Your contractor will install your Bosch heat pump on-site and input heat pump details into Bosch EasyAir App. Through the app, your contractor will send you a request to your phone number or e-mail address. This request will contain a unique unit verification code. Upon downloading the app and registering your profile, you will need to use this unit verification code in order to add your heat pump and finish creating your profile.

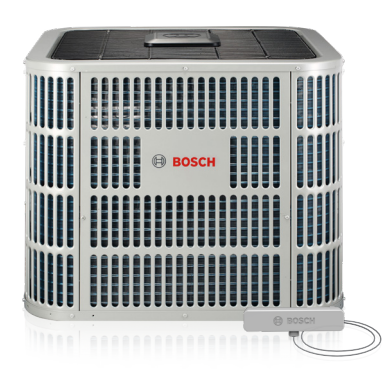

**Contractor will unbox, install and power up the heat pump.**

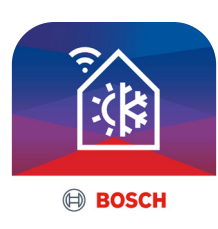

**Once the heat pump has been installed on site, the contractor will add the heat pump details on the Bosch EasyAir app.**

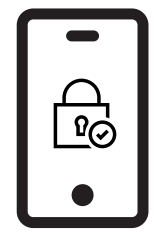

**After adding the heat pump on the Bosch EasyAir app, the contractor will send the homeowner a unique unit verification code and a request to download and register for the app.**

Once you have successfully created a profile, you will be provided with an option to either grant or deny your contractor access to monitor the heat pump. If you choose to grant access, your contractor will be able to view data about your heat pump and **will be notified when an error occurs with your heat pump.** 

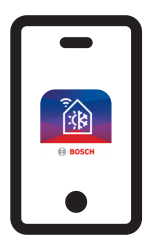

2. Tap the Search icon.

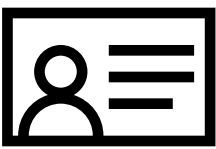

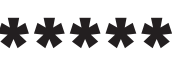

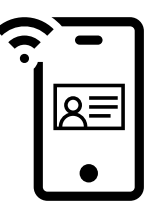

**Enter unique unit verification code from the contractor**

**Download Bosch EasyAir Create Account Complete Profile Complete profile creation and set your remote monitoring preference**

# Download on the pp Store،

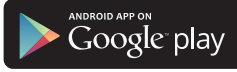

- 3. Enter "Bosch EasyAir" in the search field.
- 4. Select "Bosch EasyAir" in the search results.

Install the Bosch EasyAir App

**To download the Bosch EasyAir App from the app store:** 1. Open the App Store / Play Store on your phone.

5. Follow the standard installation procedure.

#### Account Registration and Profile Creation

You can register your homeowner profile using an e-mail address and password. To complete creating your profile, you will need a unique unit verification code that will be sent to you by your contractor via text or e-mail. **Before you begin creating your profile, ensure that you have received a unit verification code from your contractor.** This verification code will help your contractor associate the heat pump with you.

#### To register and create profile

- 1. Open Bosch EasyAir app on your phone.
- 2. Accept the terms and conditions.
- 3. Enter an e-mail address and password with which you would like to register.
- 4. Activate your Bosch ID by responding to the activation link sent to your e-mail..
- 5. Ensure that you have received a unit verification code from your contractor.
- 6. To begin creating your profile, select your role as "Homeowner".
- 7. Input your first and last name.
- 8. Input the unit verification code and unit installation address.
- 9. Verify phone number by entering the phone verification code you receive via text.
- 10. Your profile has been successfully created.

# Bosch Single Sign On (SSO) (one account for all Bosch devices)

If you are a new Bosch customer, you need to create an account on myaccount.bosch.com. If you already have an existing account, you could use the same credentials to log into the Bosch EasyAir App.

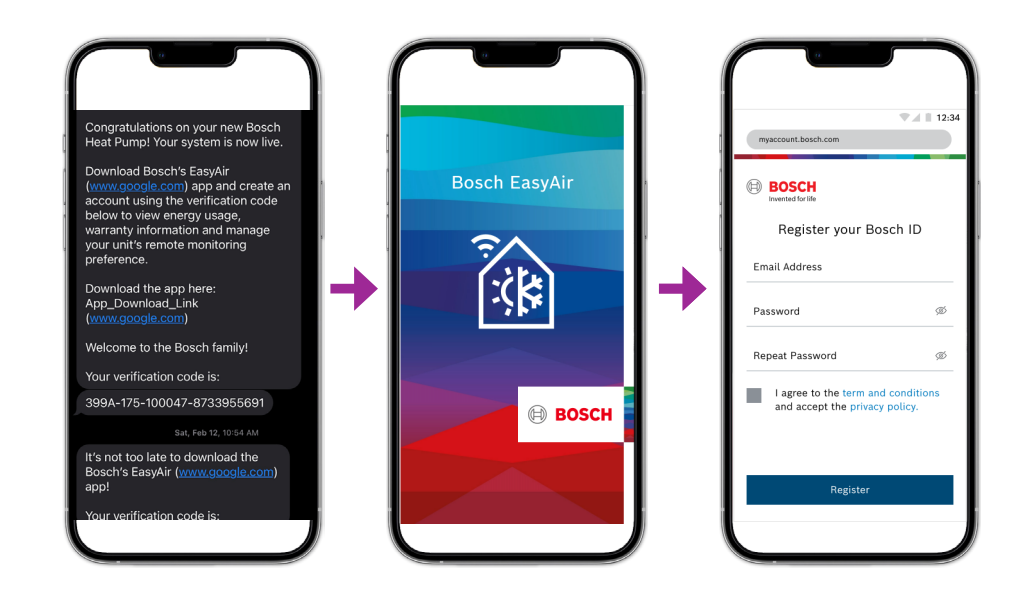

# Homeowner First Time App Journey

#### $\sqrt{12.3}$  $12.3$ **Contractor Monitoring Status** Create Profile Create Profile  $\left( \begin{matrix} 2 \end{matrix} \right)$  $\circled{3}$ KAI Who are you? Step 2: Add your Unit and **Installation Address** Select Role Add Your Unit  $\circ$ Welcome Jane! Enter Verification Code Here Allow your Contractor Company to<br>Remotely Monitor your Bosch Heat Pump? Installer/Technician Add Your Unit Installation Address Located at 123 1st Cross, Ny City 12124 Address 1 Manager/Admin Click "Accept" to grant permission  $\Diamond$ Address 2 e press "Next" to continue City Deny State

# Profile Creation

# Benefits of Giving your Contractor Remote Access

#### Contractor will be able to do the following: **Contractor will be able to do the following:**

- 1. Monitor the heat pump both remotely and while on-site.
- 2. Take appropriate action pro actively to avoid having an issue with heating/cooling.  $P_{\text{error}}$  is about nating an issue with neating cooling.
- 3. Prepare for service visits by investigating specific faults on the heat pump beforehand.
- 4. Receive assistance with on-site troubleshooting by viewing live data coming from the heat pump.<br>We assist the control of the political control of the paper of the paper of the paper of the paper of the paper (Access can be modified by the homeowner at any given time)

#### **The View Heat Pump's Performance graphs that will help you to view you to view you to view you to view you to v** from Bosch EasyAir App also provide you tips on how you can save energy.

After you finish setting up your profile, the Home screen appears for the first time. Here, you can view energy usage graph of your heat pump and also view heat pumps details. Home screen has two tabs. One is the Energy Usage tab and the other one is the Details tab.

#### Energy Usage Tab

Energy Usage tab provides graphs that will help you to view your heat pump's power usage and also provide you tips on how you can save energy.

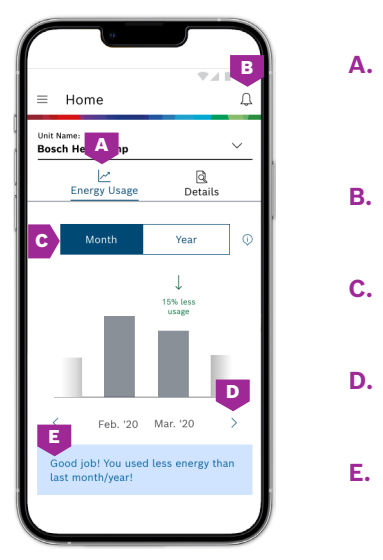

- **A.** Energy Usage tab provides visualization on your heat pump's energy performance.
- **B.** Use the bell icon to view notifications.
- **C.** Toggle between "Month" & "Year"to view data.
- **D.** Use side arrow buttons to toggle between the months/years
- **E.** View efficiency tips to improve energy usage of the heat pump.

# Receive Notifications on Your Heat Pump

Receive notifications on warnings, errors, annual maintenance reminders, and air filter checks. You have the option to take appropriate actions through the notification itself. For example, if there is an error on the heat pump, you can click "Call Contractor" or "Manage Access" to give your contractor remote access to your unit.

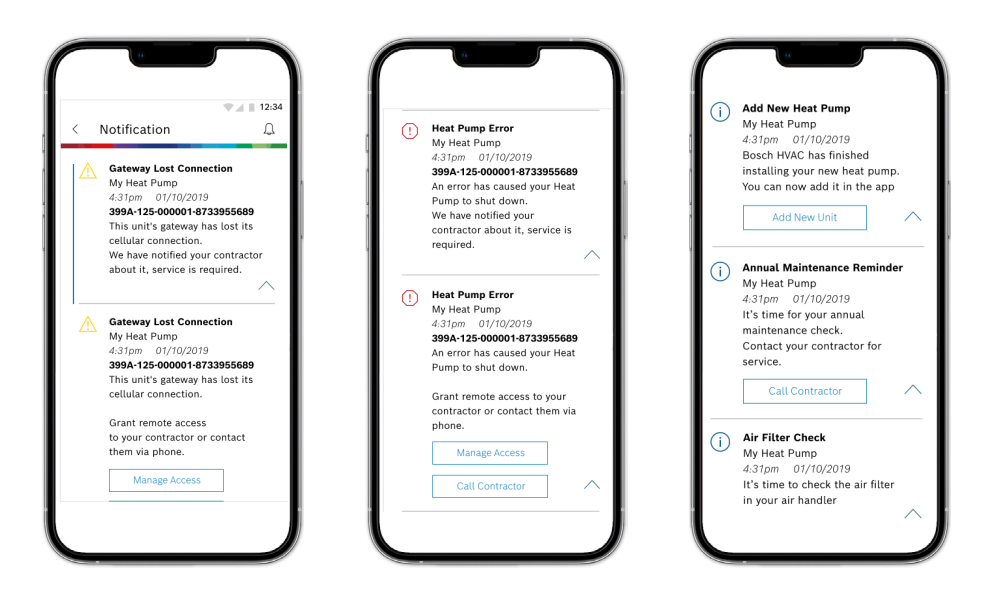

 $U$ ser Guide Bosch EasyAir  $\mathcal{S}$ ir 50  $\mathcal{S}$ 

# Visualize your Heat Pump's Energy Usage

The energy usage graph of the heat pump will be updated every month. You can toggle between "Month" and "Year" to view data month over month or year over year,

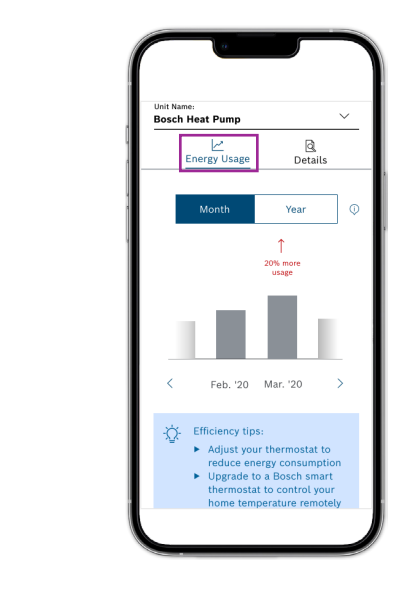

Select "Month" to compare energy usage for two consecutive months The details tab, you can find contract the details tab, you can find contract the details and warranty in the details tab, you can find contract the details and warranty in the details and warranty in the details and warra

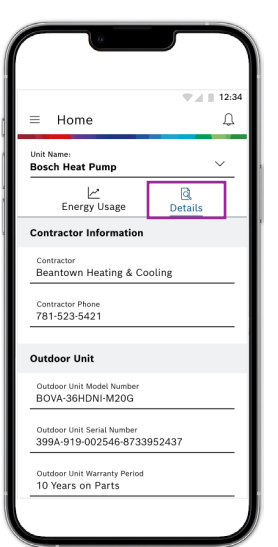

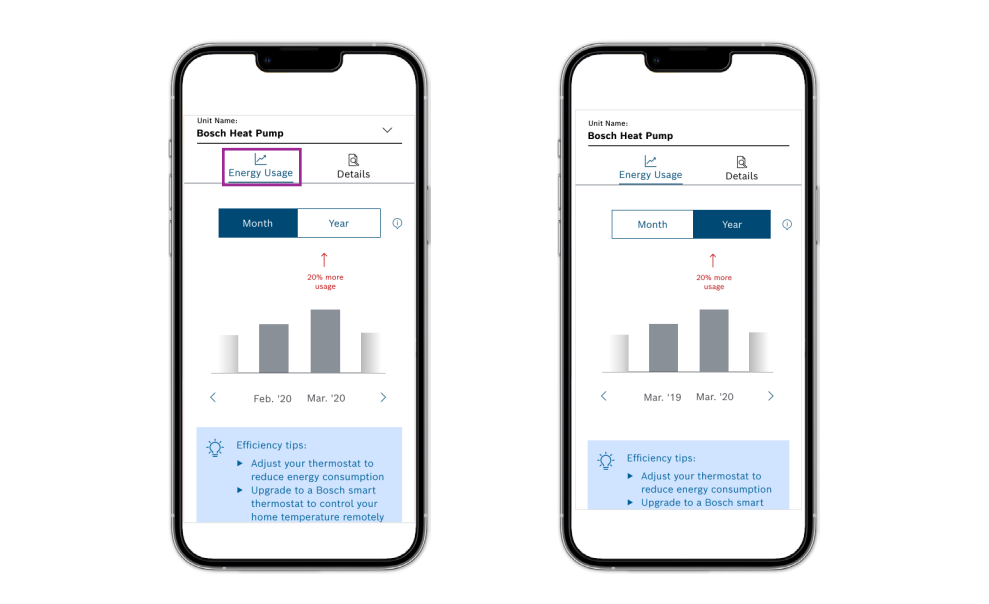

Select "Year" to compare energy usage for the same month for

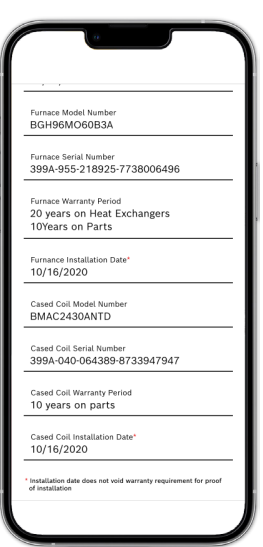

#### Details Tab

Through the Details tab, you can view your contractor information, heat pump details and warranty information. As a homeowner, you have access to all the information you need about your heat pump through this app.

# Edit/Delete Appliance Information

On the Bosch EasyAir App, homeowners can edit their appliance information at any given time. Through the My Appliance tab, homeowners can change contractor monitoring status by either granting/denying them access to monitor the heat pump. Homeowners can also delete appliance information in case they wish to change their appliance information or change their contractor. By deleting appliance information, all data associated with the heat pump will also be deleted on the contractor's app.

#### Steps to navigate to delete/edit your appliance information:

- 1. Select  $\equiv$  to view the menu options.
- 2. Select "My Appliance".
- 3. You will view a list of appliances associated with you in.
- 4. To delete your appliance, select the trash icon.
- 5. Deleting the heat pump from your account will delete all data associated with the heat pump on the contractors app.
- 6. To edit information and set your remote monitoring preference, select pencil icon.
- 7. Select save to confirm your changes.

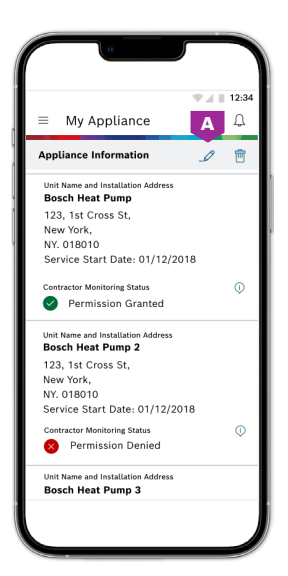

**A.** Use the pencil icon to edit and trash icon to delete appliance information.

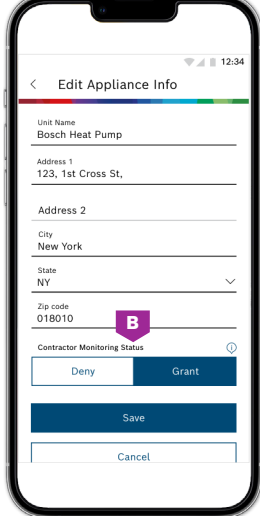

**B.** Deny/Grant access for contractors to monitor heat pump's health.

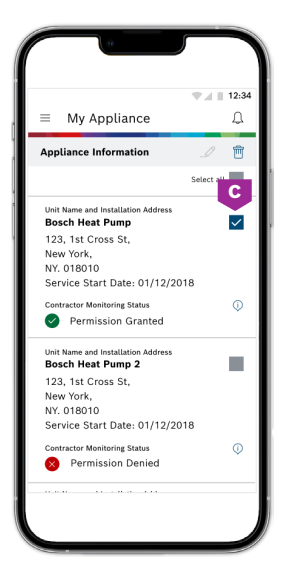

**C.** Select the appliance, you would like to delete.

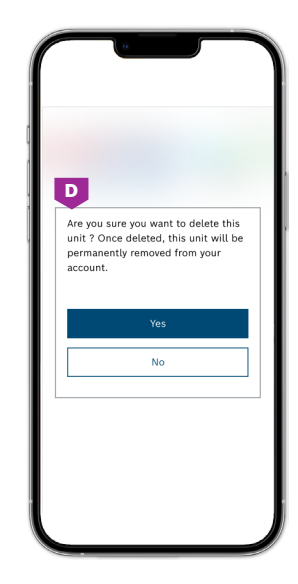

**D.** Confirm if you would like to delete appliance information from both yours and your contractor's app.

# **About Bosch**

#### Bosch Group

The Bosch Group is a leading global supplier of technology and services in the areas of Automotive, Industrial Technology, Consumer Goods and Building Technology. The company was founded in Stuttgart, Germany, in 1886 and presently has more than 440 subsidiaries and is represented in over 150 countries.

In the U.S., Canada and Mexico, the Bosch Group manufactures and markets automotive original equipment and aftermarket solutions, industrial drives and control technology, power tools, security and communication systems, packaging technology, thermotechnology, household appliances and software solutions. The Bosch Group's products and services are designed to improving quality of life by providing innovative and beneficial solutions. In this way, the company offers technology worldwide that is "Invented for life." Additional information is available online at boschheatingandcooling.com and bosch.ca.

#### Bosch Thermotechnology in North America

Bosch Thermotechnology is a leading source of high quality water heating and comfort systems. The company offers gas tankless, electric whole house and point-of-use water heaters, Bosch and Buderus floor-standing and wall mounted boilers, Bosch and FHP geothermal, water-source and air-source systems as well as controls and accessories for all product lines. Bosch Thermotechnology is committed to being Simply Smart by offering products that work together as integrated systems that enhance quality of life in an ultra-efficient and environmentally friendly manner. For more information, visit boschheatingandcooling.com.

> **Bosch Thermotechnology Corp.** Watertown, MA • Londonderry, NH • Ft. Lauderdale, FL General Inquiries: 1-800-283-3787

Copyright © 2022 Bosch Thermotechnology Corp. All rights reserved. Subject to change without notice.

76HTT1004A 5-22

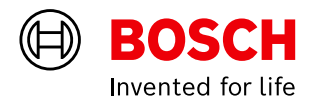